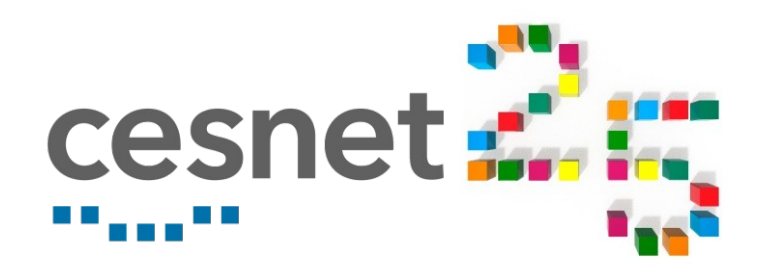

# **Going graphical: how to run GUI applications on Metacentrum**

**Anežka Melounová, April 21, 2021**

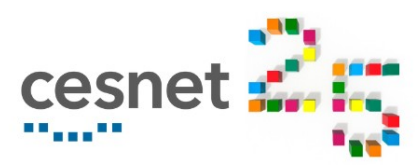

175T

 $1.8P$ 

932T

393T

**88T** 

60T

60T

393T

110T

142T

### **CLI vs GUI**

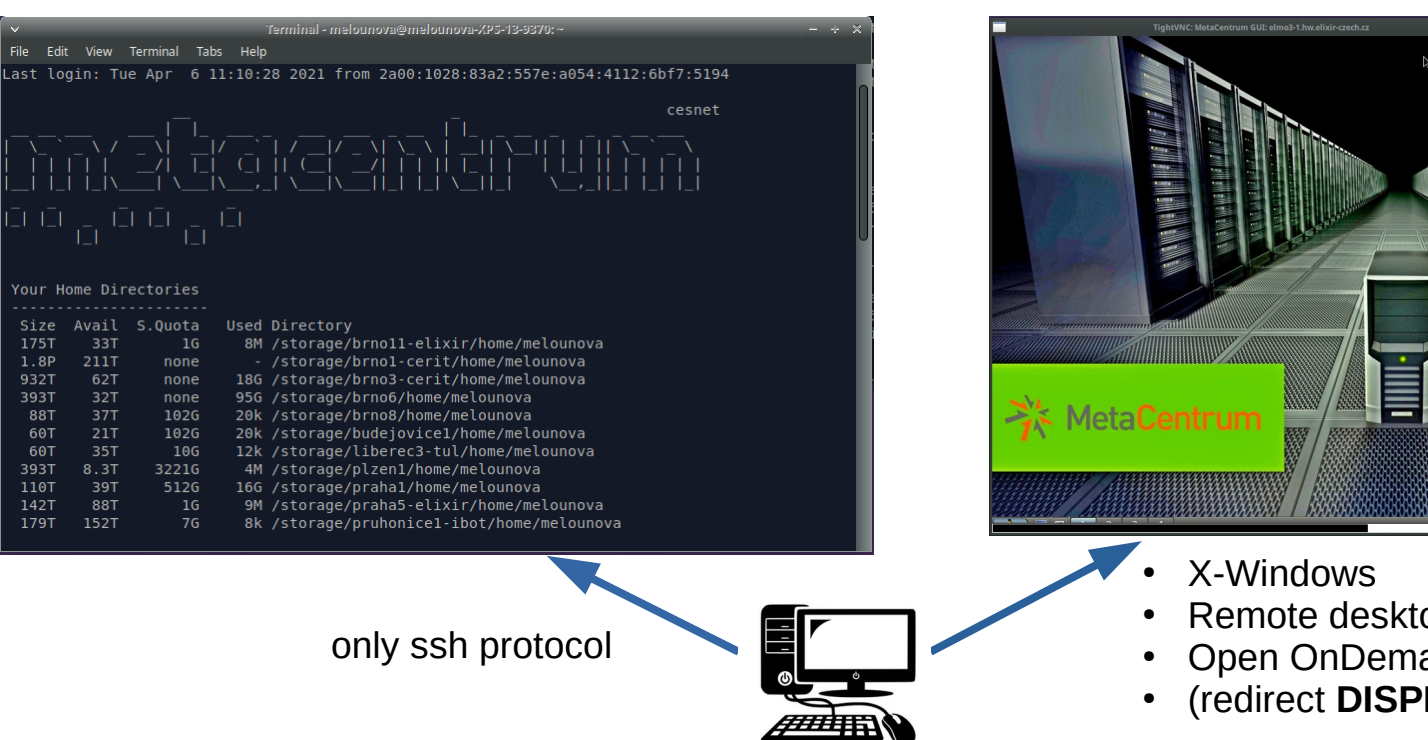

- any approach may be useful, depending on situation and purpose
- $\cdot$  we'll go through all of them
- start from the simplest and move up the level of sophistication

#### *Difference is rather obvious...*

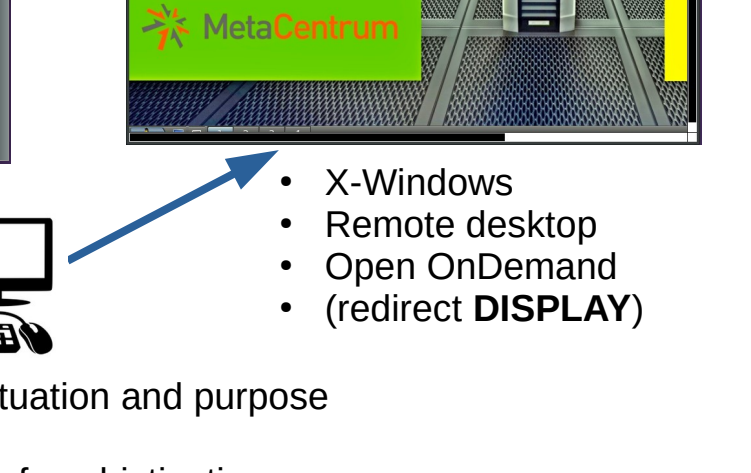

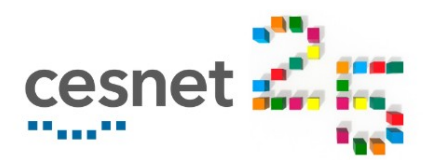

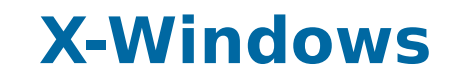

*X-Window system, X11, X-protocol... windowing system for UNIX*

**How it works**:

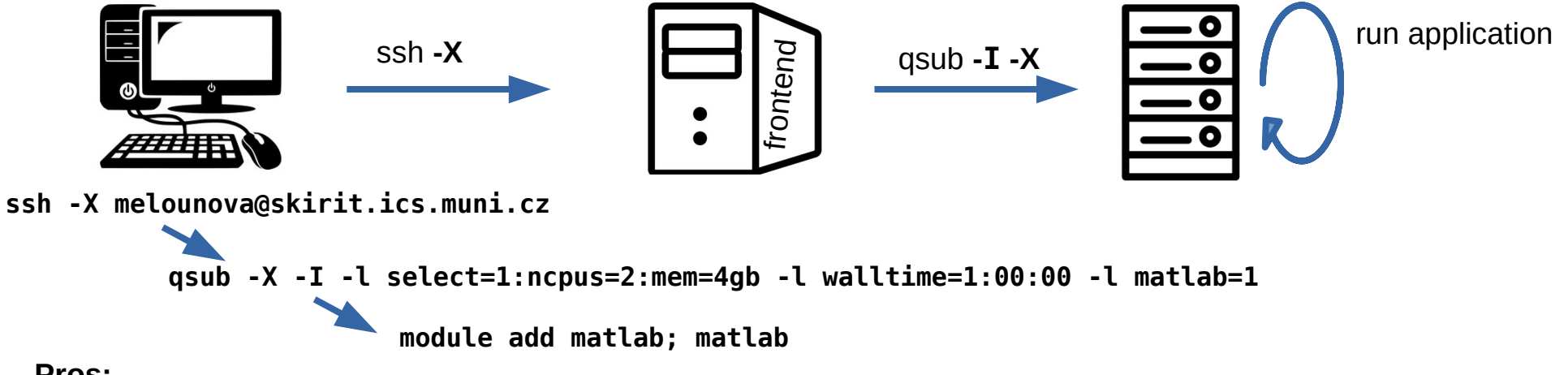

### **Pros:**

- always available, uses system tools
- you need only what you already have to have in order to access Metacentrum
- fairly useful over LAN when you need only one application

### **Cons:**

- higher latency, will use all bandwidth
- no possibility to reconnect
- can run only a single application

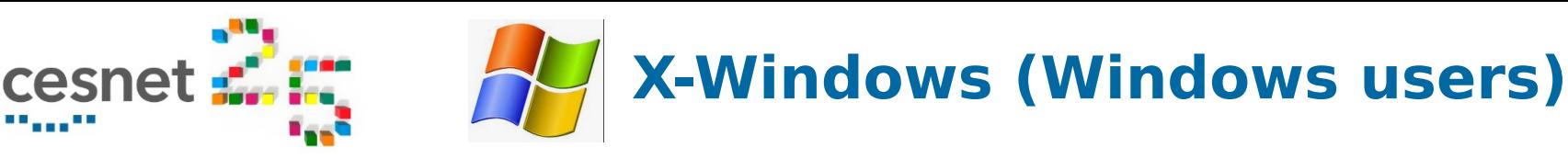

*OS Windows users don't have X-server installed by default*

### **step 1: Install X-server for Windows and run it**

- Xming, Cygwin/X, X-Win32, Exceed
- ...

**4**

(search for "X-server for Windows")

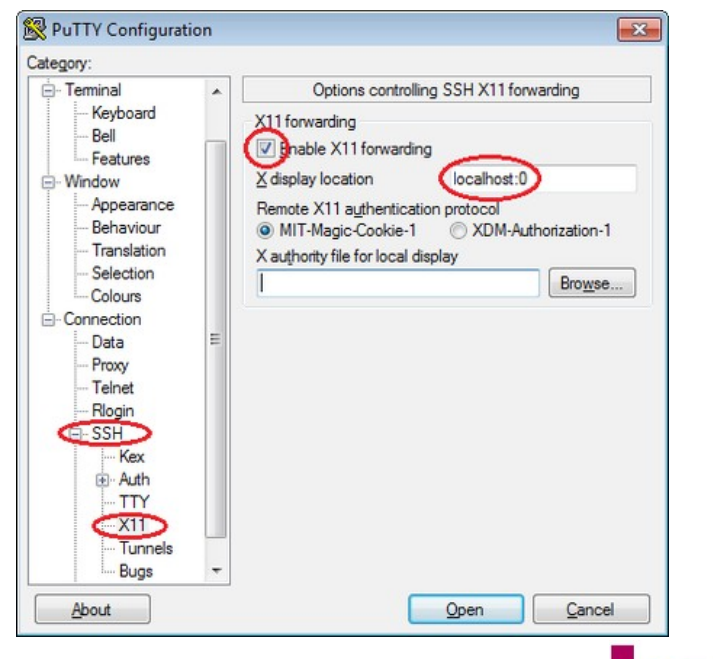

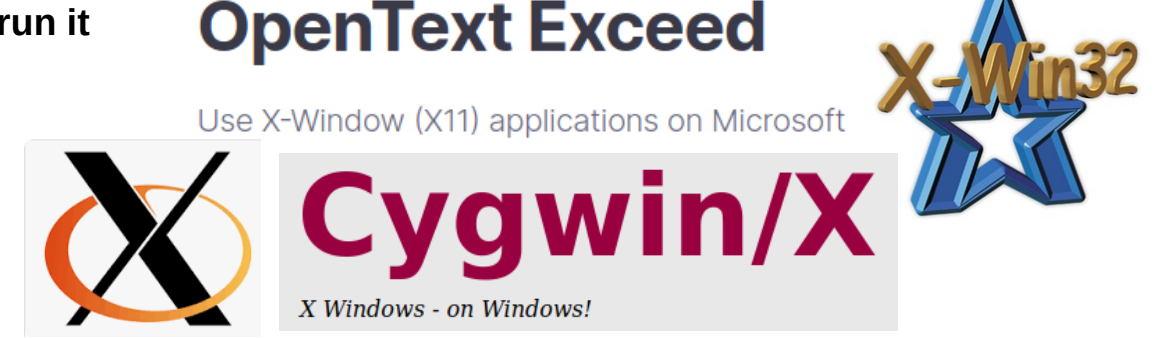

### **step 2: set up Putty connection with -X option**

- SSH authentication **X11**
- Enable **X11 forwarding**
- X display set to **localhost:0**

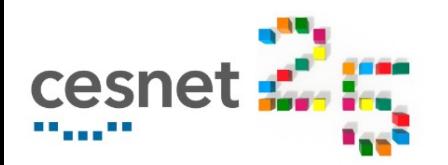

### **X-Windows**

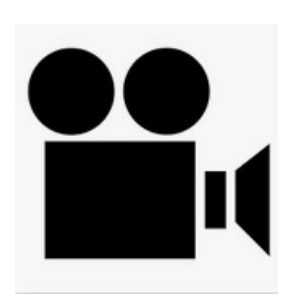

**X-Windows\_matlab.mp4**

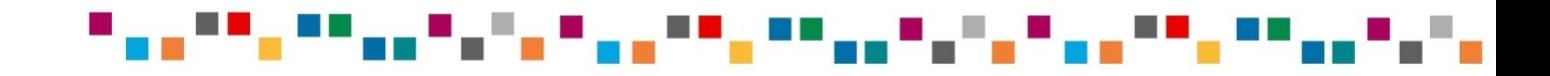

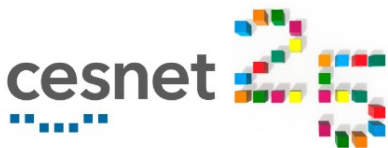

### **Remote desktop**

*VNC client = a piece of software running on your PC, e.g. xtightvncviewer*

**How it works**:

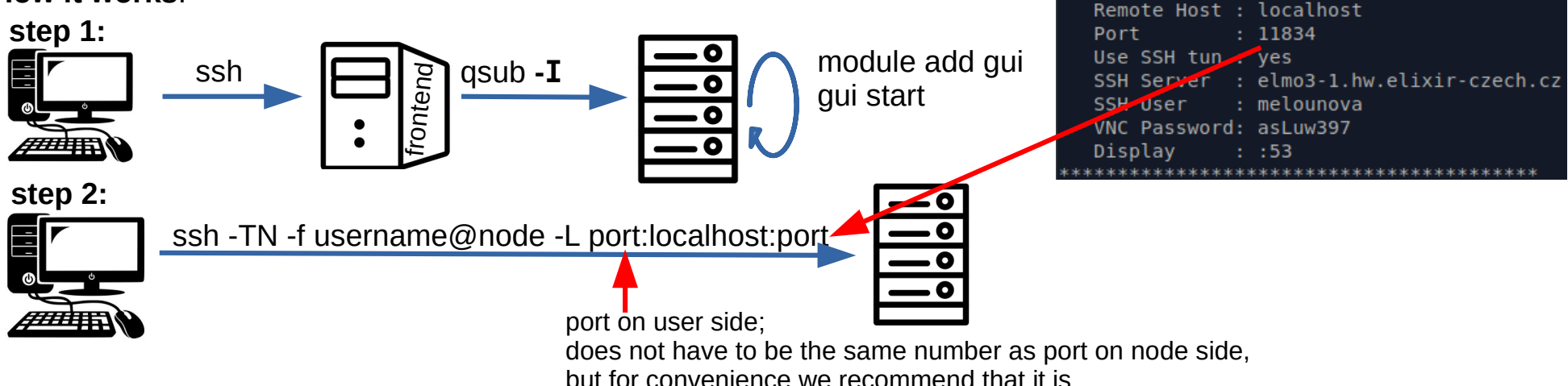

(BUSTER)melounova@elmo3-1:~\$ qui start

Your VNC session has been started. The connection details are as follows:

### e.g. **ssh -TN -f melounova@elmo3-1.hw.elixir-czech.cz -L 11843:localhost:11843**

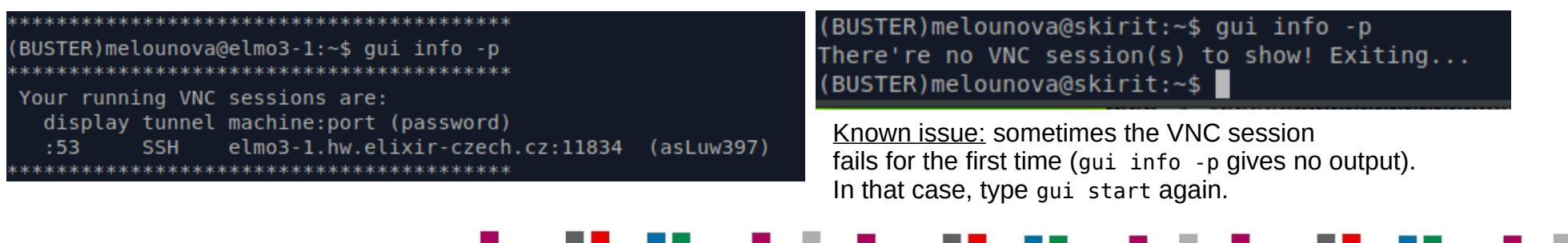

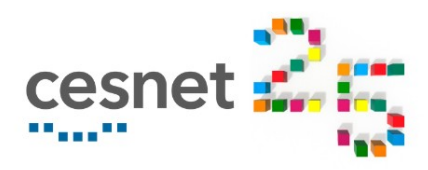

### **Remote desktop**

### **step 3:**

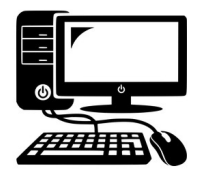

ssh -TN -f username@node -L port:localhost:port

**xtightvncviewer localhost:port**

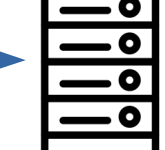

**xtightvncviewer localhost:11843**

tiny tiny terminal icon here...

click on the terminal icon **module add matlab matlab**

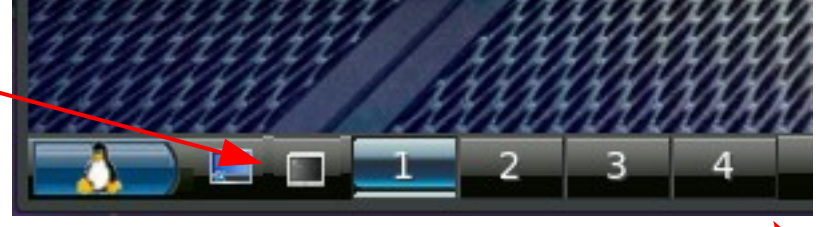

### **Pros:**

- faster than X-windows (less latency), uses less bandwidth
- the session can be re-connected
- can run more applications at the same time

### **Cons:**

- user must install VNC client
- consists of more steps on user side

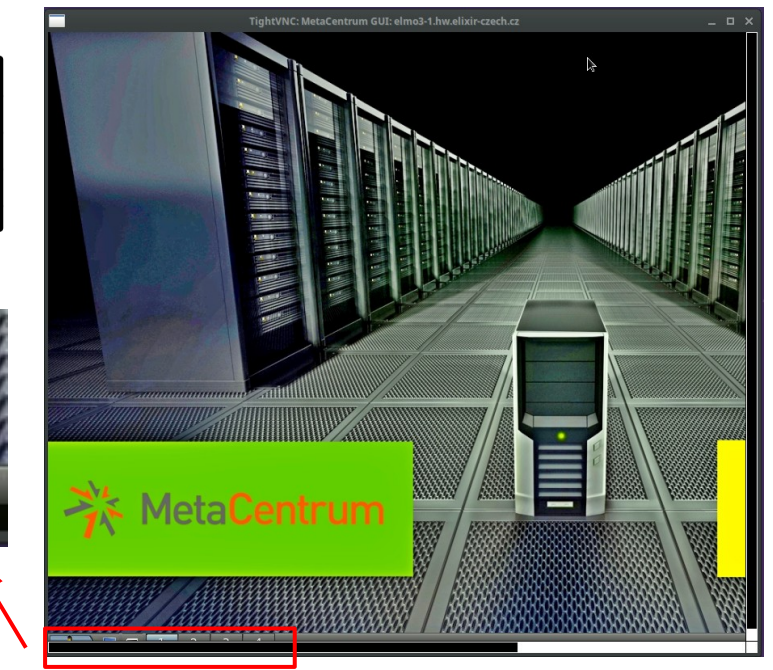

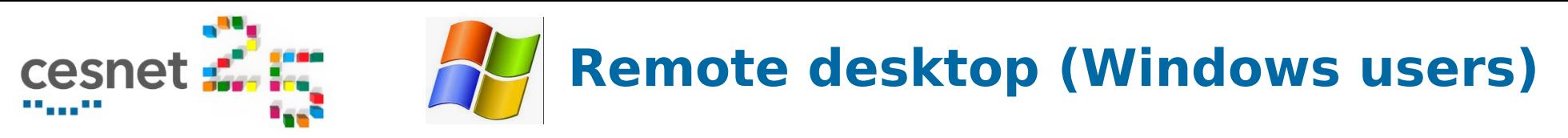

*Windows users need both VNC client and change the setup in Putty connection*

### **step 1: set up normal Putty connection**

- run normal interactive job
- **module add gui; gui start**
- get **PORT**, password and **node** name

### **step 2: set up another Putty connection**

- set SSH server address to **node name**
- SSH authentication **Tunnels**
- Enable **port forwarding**
- set source port to **PORT**, destination to **localhost: PORT**

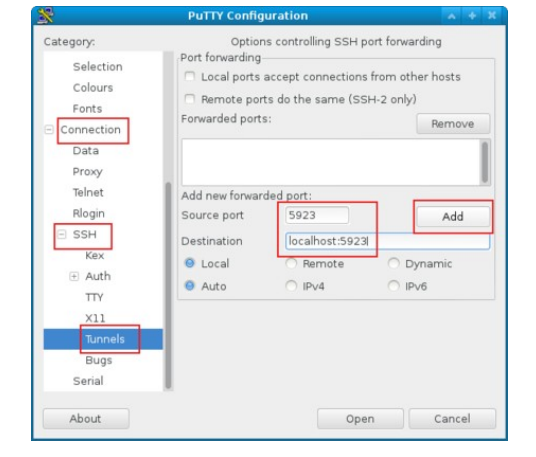

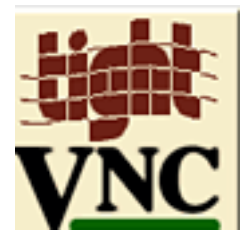

**step 3: run VNC client for Windows:** for example, TightVNC Java Viewer (multiplatform) connect to **localhost** and port number **PORT**

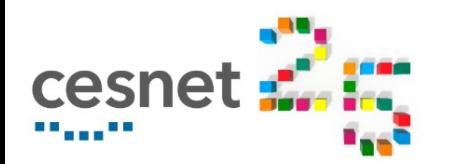

### **Remote desktop**

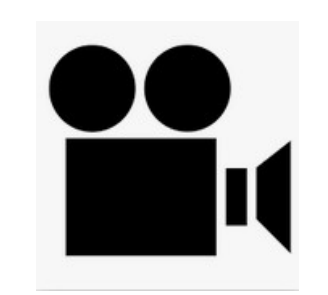

**VNC\_matlab.mp4**

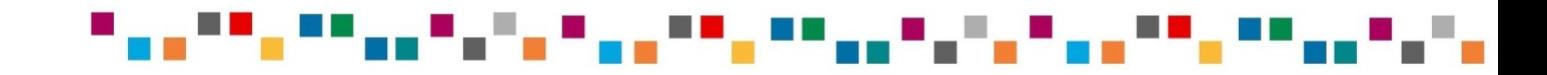

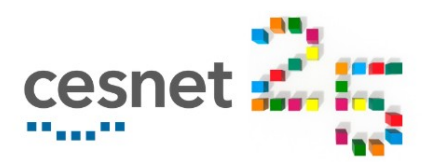

## **Open OnDemand**

**How it works**: *Open OnDemand - web-based client portal developed by a Ohio Supercomputer Center et al.*

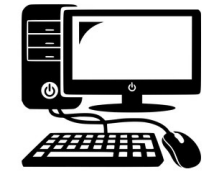

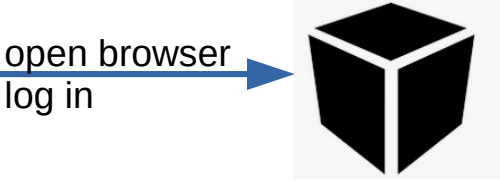

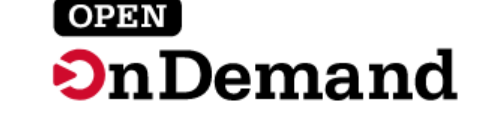

login at [https://ondemand.cerit-sc.cz](https://ondemand.cerit-sc.cz/)

log in

- selected applications direct link (ANSYS, Matlab, VMD, Jupyter notebook, R-Studio server)
- $others via terminal on Interactive desktop$

### **Pros:**

- user-friendly face
- Windows and Linux users are equivalent
- you need your internet browser only (and Metacentrum credenials)
- offers link to share readonly output (for debugging and help)

### **Cons:**

- currently limited span (only Cerit machines, zuphux frontend, only some queues)
- more layers  $=$  less transparency

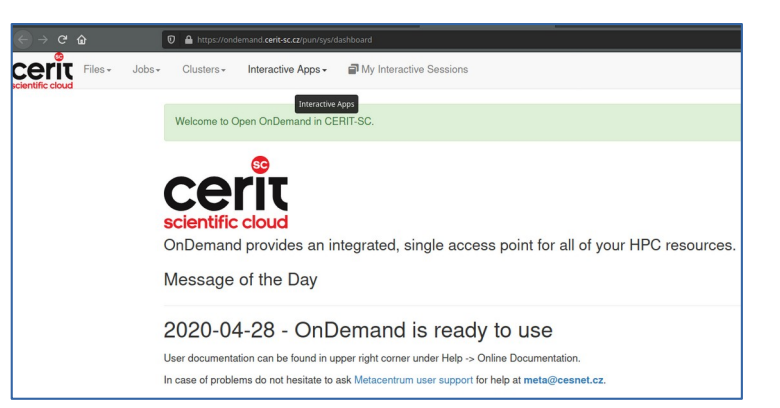

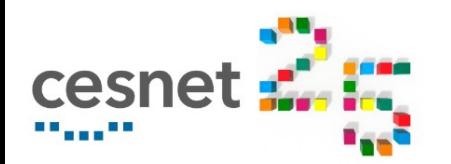

**Open OnDemand**

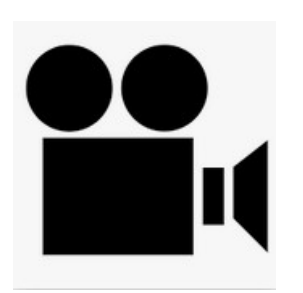

**OnDemand\_direct\_matlab.mp4**

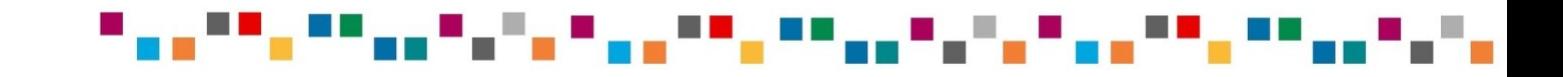

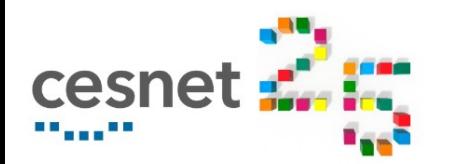

**Open OnDemand**

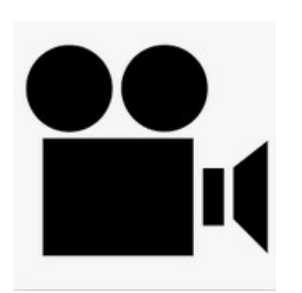

**OnDemand\_IntD\_matlab.mp4**

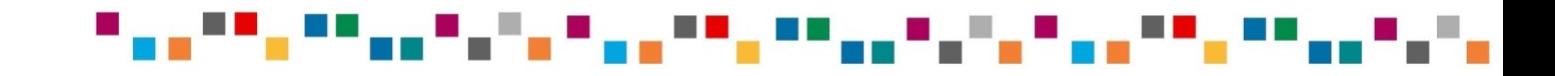

# **DISPLAY redirect (limited usage)**

Outside Inside *NAT = Network Address Translation* If you sit behind any wifi, you are most probably NATtedNA<sub>1</sub> Internet **How it works**: **export DISPLAY=PC\_IP:0** module add matlab 1) xhost  $+$ qsub -**I** nte ndmatlab 2) ssh fro PC\_IP node\_IP

#### **Who is it for?**

• advanced user who know their network and need maximal speed

#### **How do I find out if I am behind a NAT?**

- find your public IP and private IP (IP of your network interface controller); if they differ, you are behind NAT
- public IP: at webpages devised for this purpose, e.g. [www.whatismyip.com](http://www.whatismyip.com/)
- private IP: hostname  $-I$  | awk '{print  $$1$ }'
- if your local IP address looks like 192.168.x.y, the 10.x.y.z, or is 172.16.0.0-172.31.255.255, you are behind NAT

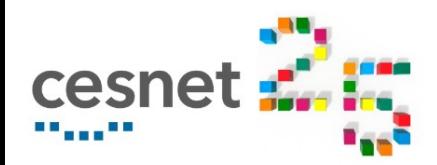

# **Concluding notes**

#### **X-Windows**

- fast to setup and run
- one application only
- session cannot be reconnected
- uses all bandwidth, can be slow

#### (BUSTER)melounova@skirit:~\$ qsub -X -I -l select=1:ncpus=2:mem=4gb -l walltime=1:00:00 -l matlab=1 gsub: waiting for job 7309729.meta-pbs.metacentrum.cz to start

melounova@melounova-XPS-13-9370:~\$ ssh -X melounova@skirit.ics.muni.cz <code>melounova@skirit.ics.muni.cz's</code> password:  $\Box$ 

### **VNC client**

- VNC client needed, more steps to setup
- session can be reconnected, exported etc.
- uses less bandwidth, faster

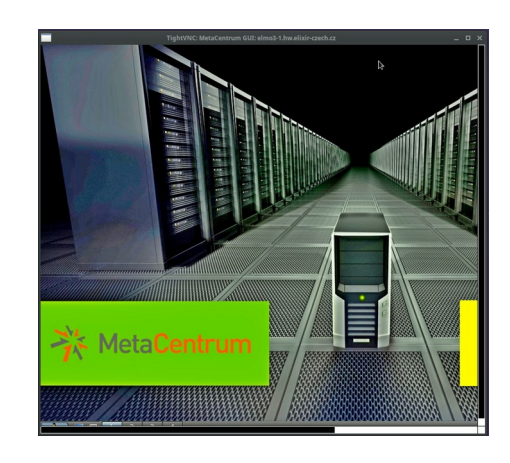

### **Open OnDemand**

- needs browser only
- Linux and Windows users equivalent
- user-friendly and modern interface
- currently limited to Cerit PBS scheduler

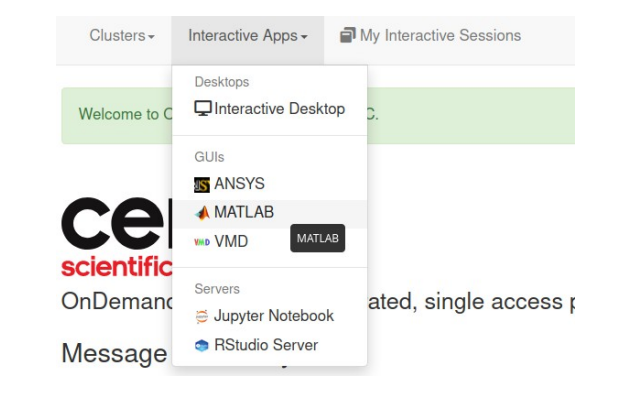

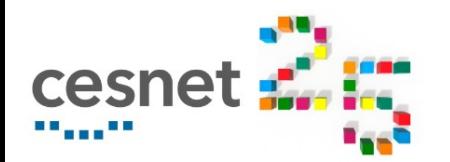

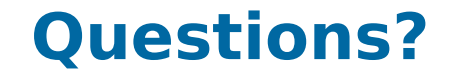

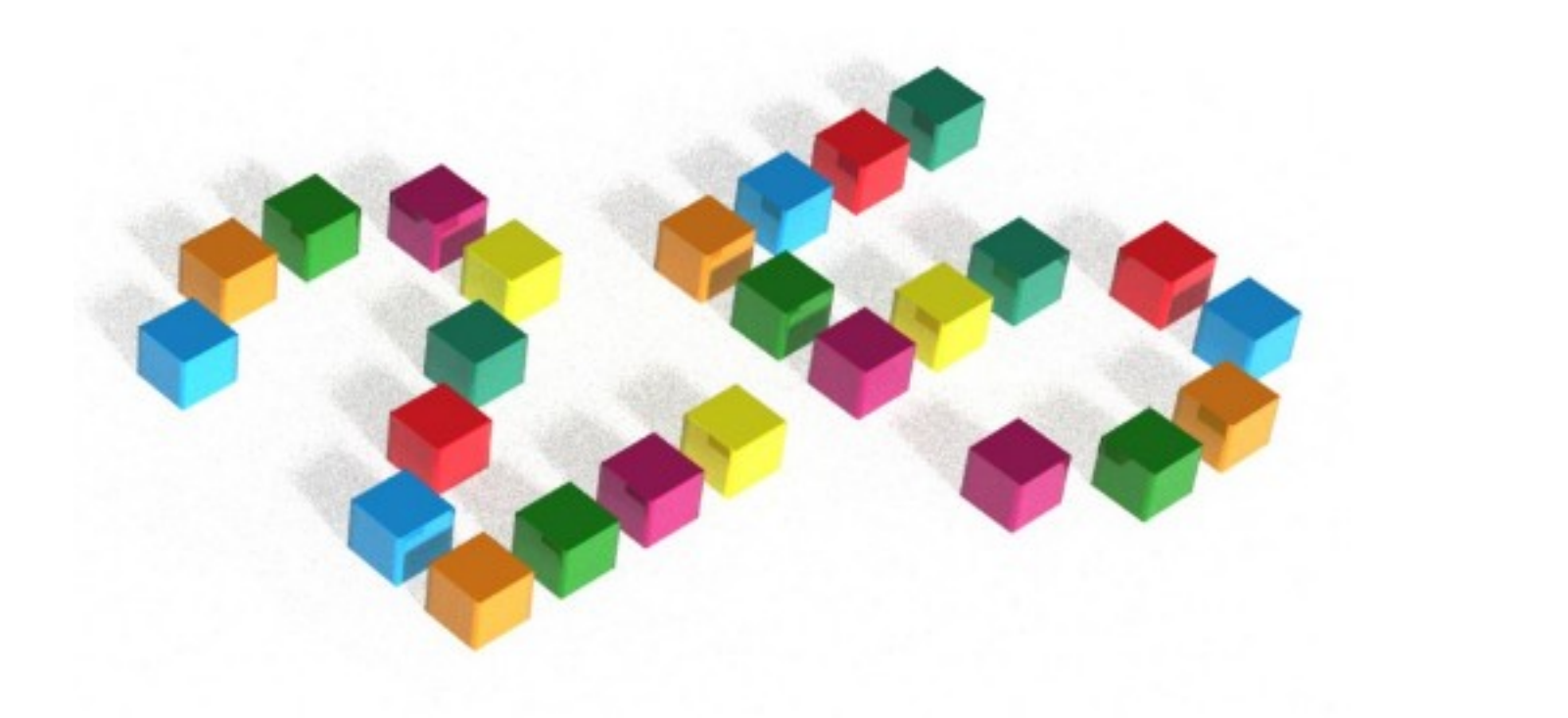